# リモート電源制御装置(RC1504)

# インストールガイド

オムロン株式会社

電子機器事業本部

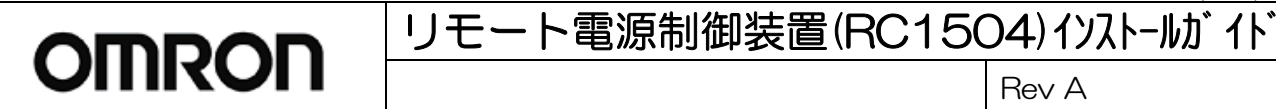

## 【目次】

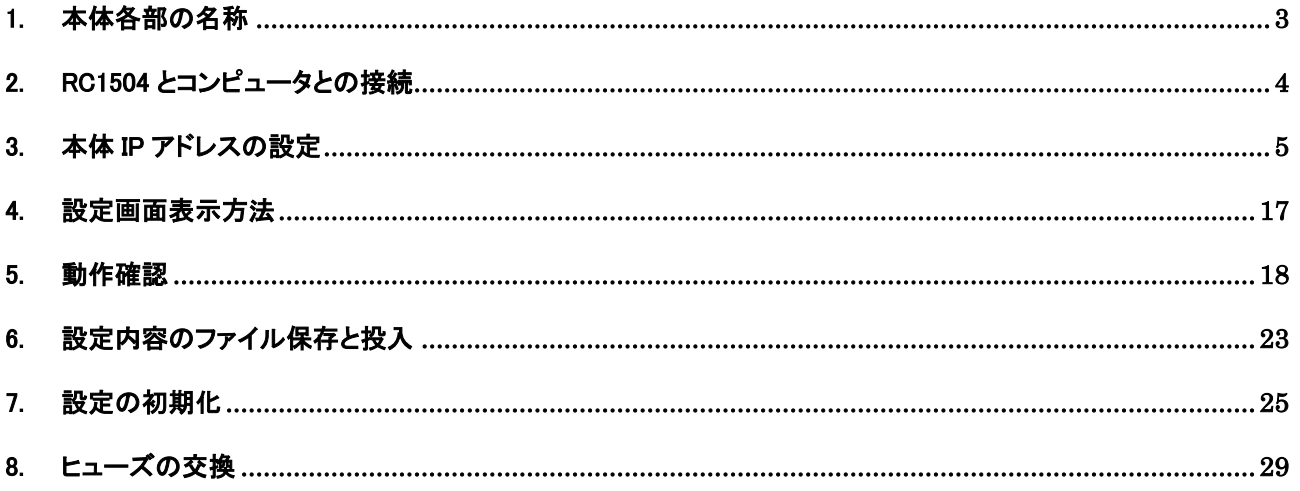

1. 本体各部の名称

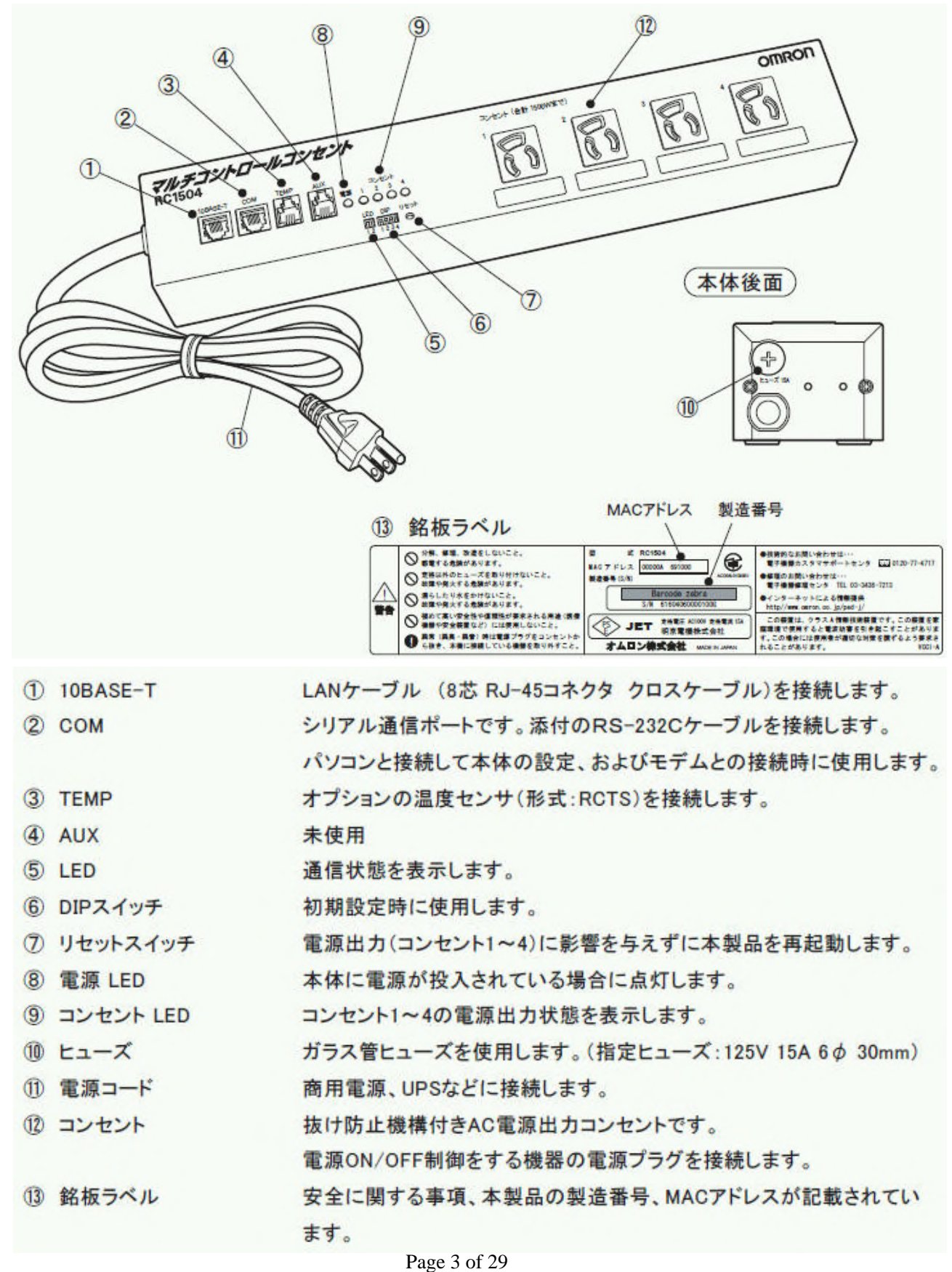

#### 2. RC1504 とコンピュータとの接続

本機と設定制御用PC との接続方法は、10BASE-T ポート接続とCOM ポート接続 があります。

<10BASE-T ポート接続>

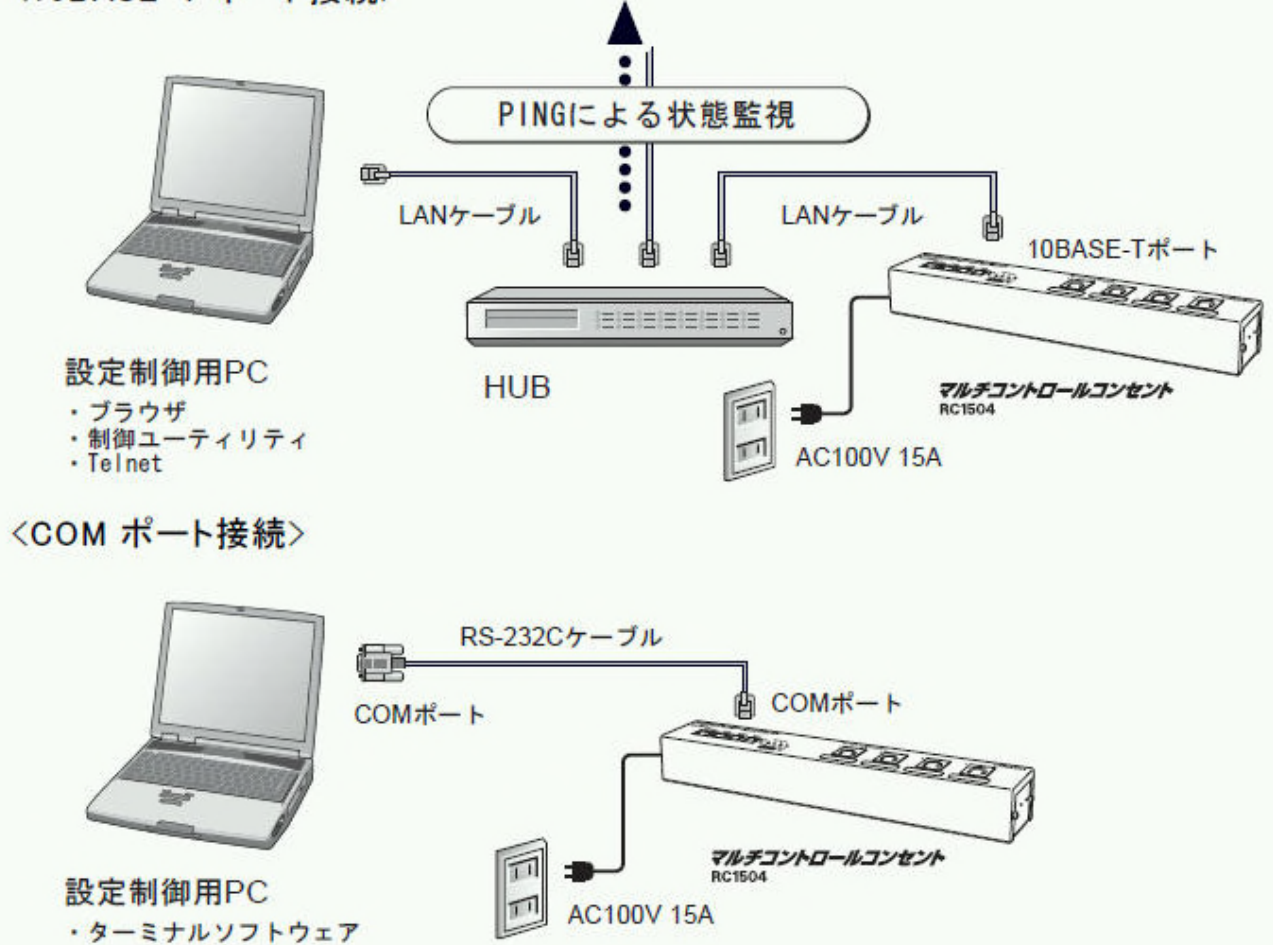

■ LAN は 10BASE-T のみの対応となります(100M での接続はできません)。

■ COM ポート接続の場合は、本製品に同梱の RC1504 専用 RS-232C ケーブルをご使用ください。

### リモート電源制御装置(RC1504) イソストールガイト **OMRON**

Rev A

### 3. 本体 IP アドレスの設定

工場出荷時設定では以下のようなネットワーク設定になっています。

IP アドレス : 192.168.10.1

サブネットマスク : 255.255.255.0

パソコンのネットワーク設定が上記 IP アドレスと通信可能な設定となっている場合は、上記 IP アドレスにて RC1504 とネットワーク接続することが可能です。

■ RC1504 とパソコンを直接 LAN 接続する場合は、必ずクロスケーブルを使用してください。 ハブを使用して LAN 接続する場合は、ストレートケーブルも使用できます。 (LAN ケーブルは本製品には同梱されておりません)

- 3.1 LAN 接続の場合
- 3.1.1 設定制御用パソコンの設定を本体 IP アドレスにあわせて変更する
- (1) 本体と設定制御用パソコンを LAN ケーブル(クロス)で接続します。

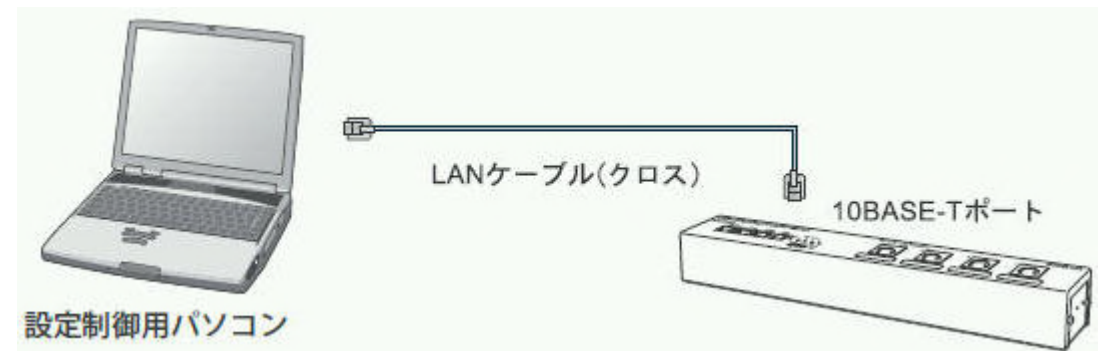

- (2) [スタート]ボタンをクリックして、[接続]→[すべての接続の表示]をクリックします。
- (3) 次に、[ローカルエリア接続]を右クリックして、[プロパティ]を選択してください。
- (4) コンポーネントの一覧で[インターネットプロトコル(TCP/IP)]がチェックされていることを確認してください。

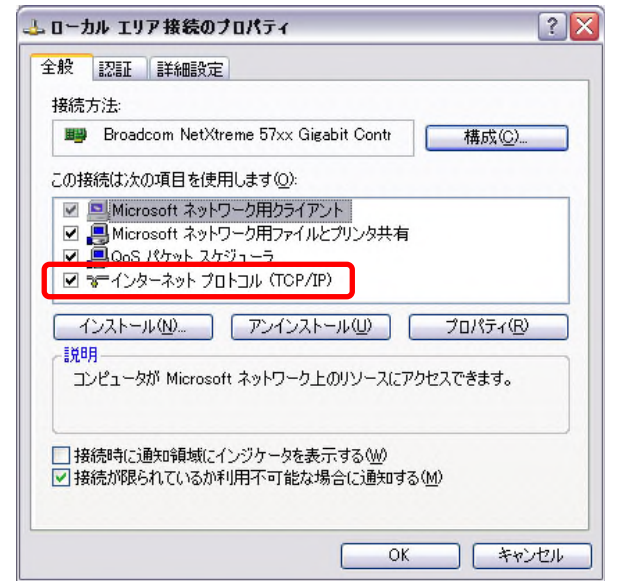

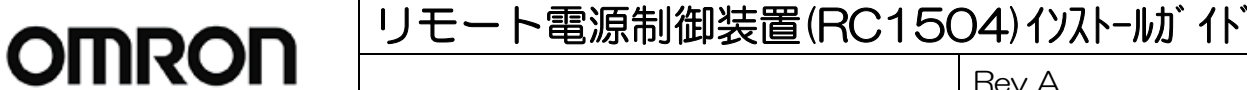

Rev A

(5) [インターネットプロトコル(TCP/IP)]を選択した後、[プロパティ]をクリックしてください。

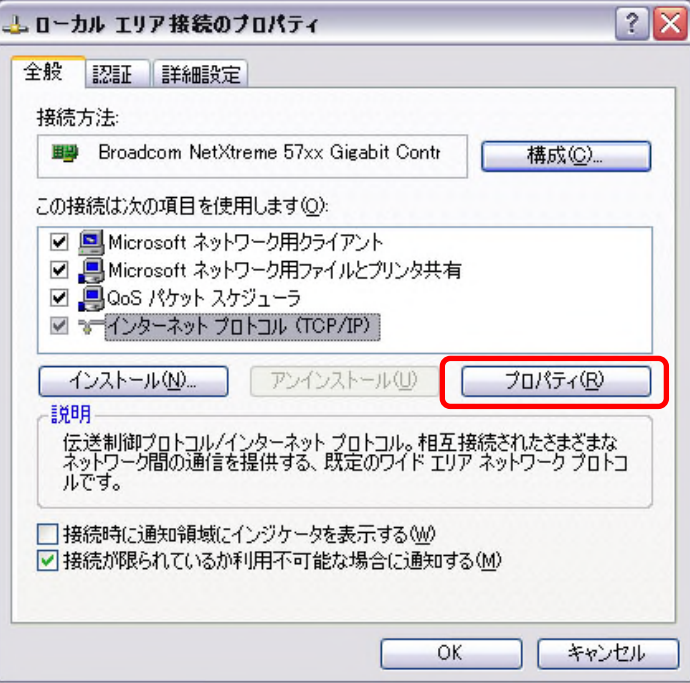

(6) 設定制御用パソコンのインターネットプロトコル(TCP/IP)のプロパティを控えておいてください。

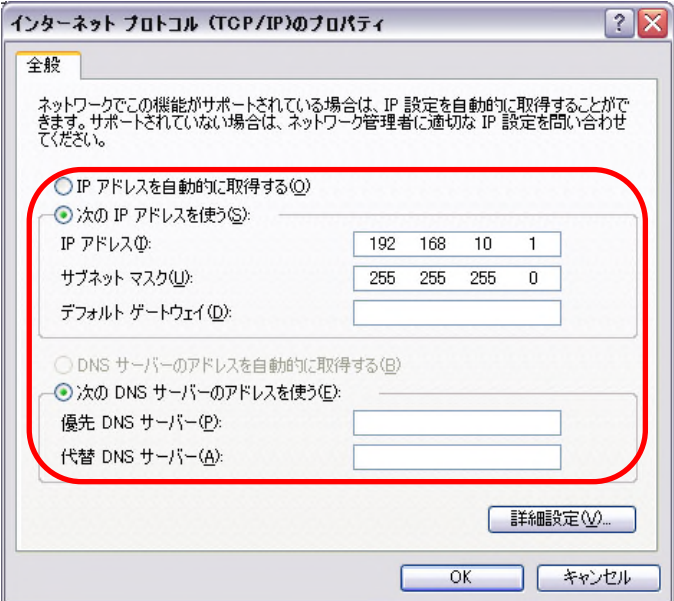

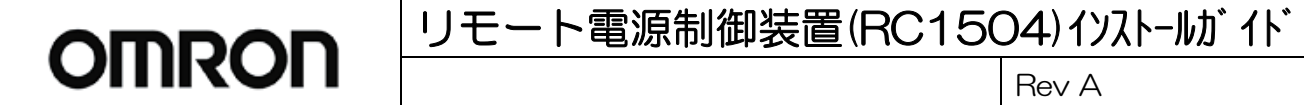

(7) [次の IP アドレスを使う]をチェックしてください。IP アドレス欄、サブネットマスク欄を以下の通りに設定して [OK]をクリックします。

IP アドレス : 192.168.10.2

サブネットマスク : 255.255.255.0

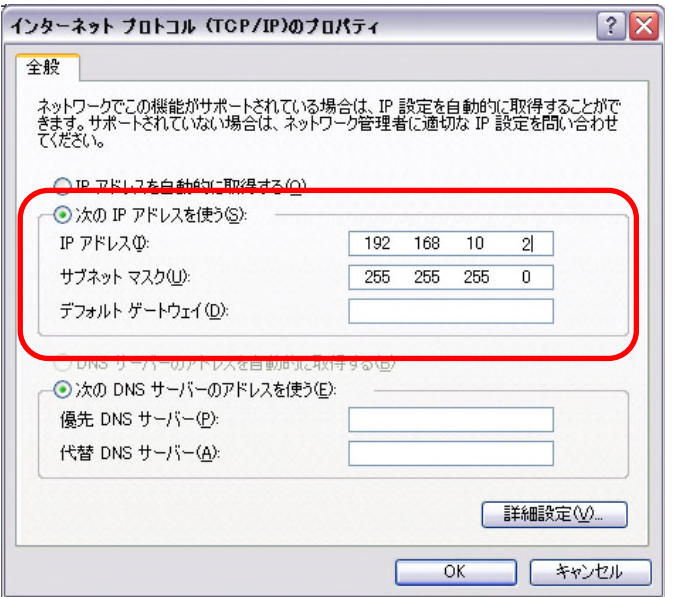

(8) 設定後、OK をクリックしてローカルエリア接続のプロパティを閉じます。

3.1.2 本体に新しい IP アドレスを設定する

(1) WEB ブラウザを起動します。アドレス欄に本体の工場出荷時設定 IP アドレス 192.168.10.1 を入力し[リター ン]キーを押します。

http://192.168.10.1

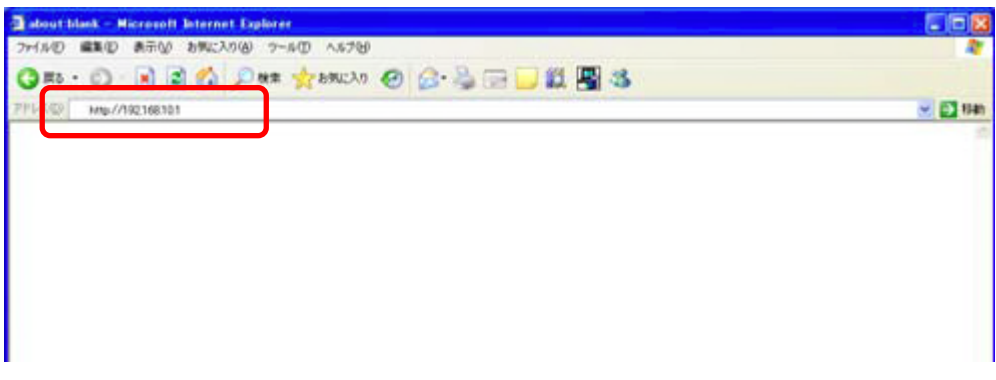

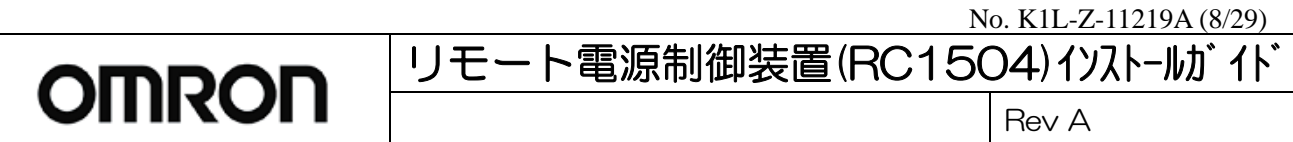

- (2) ログイン画面でユーザ ID とパスワードを入力し、[ログイン]ボタンをクリックしてください。
	- ユーザ ID : admin (工場出荷時設定)

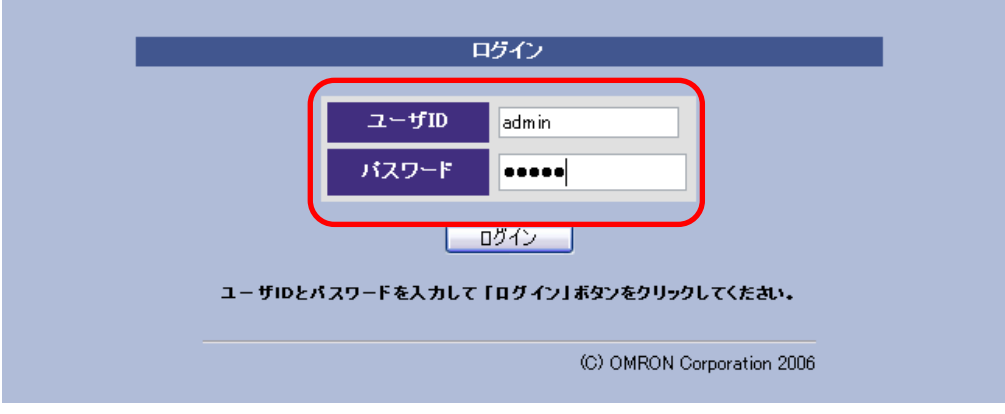

(3) ログインに成功すると簡易状態表示画面が表示されます。画面左にあるメニューリストの[通信設定]ボタ ンをクリックしてください。

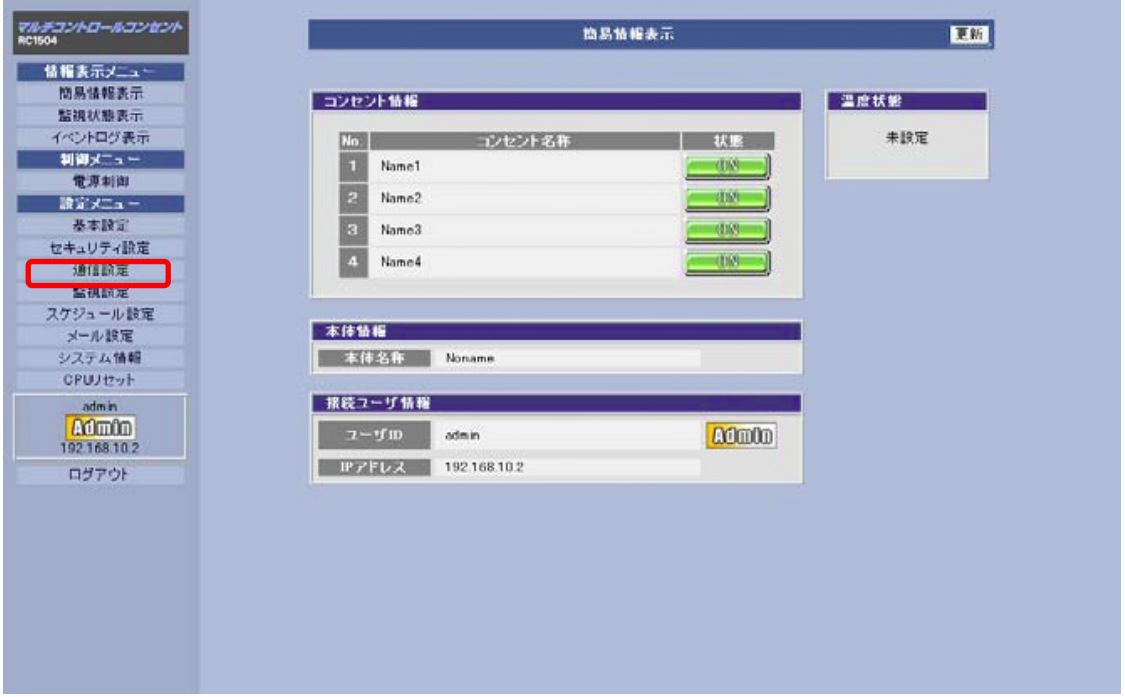

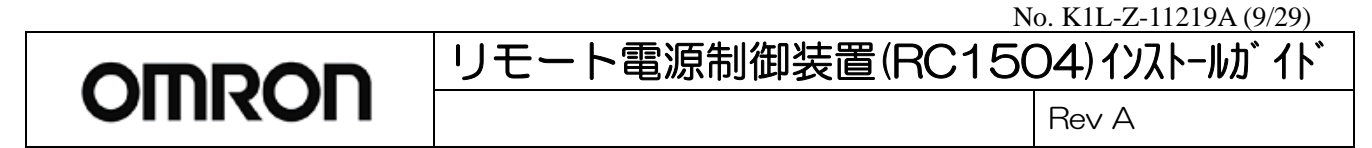

- (4)本体のIPアドレスを新しいIPアドレスに変更します。
	- ① IPアドレス欄に、新しいIPアドレス192.168.0.1 を入力します。
	- ② サブネットマスク欄に、255.255.255.0 を入力します。
	- ③[適用ボタン]をクリックします。

※ネットワーク設定は[CPUリセット]後に有効となります。

④ 画面左にあるメニューリストの[CPU リセット]ボタンをクリックします。

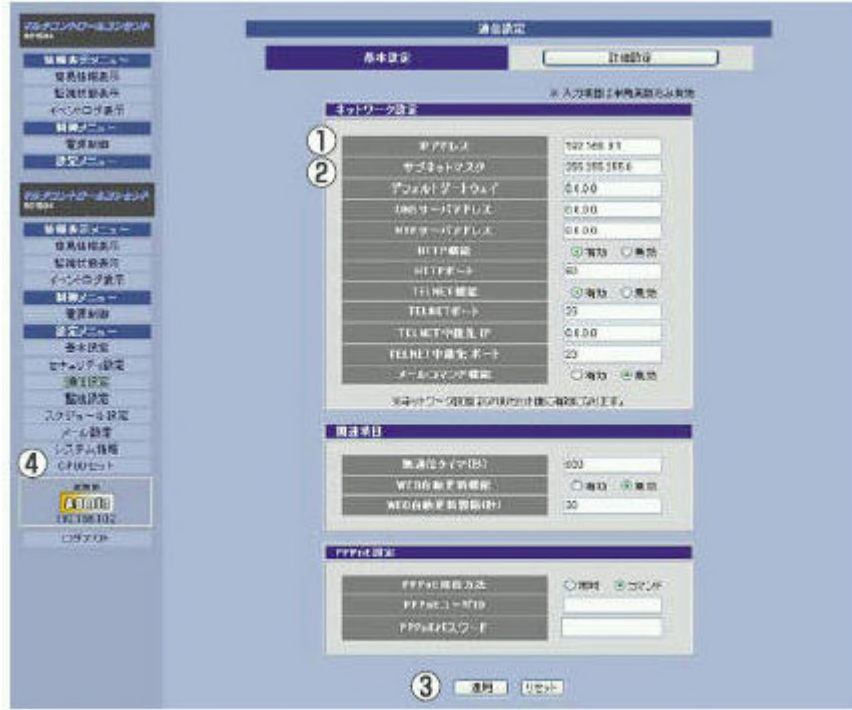

(5)[CPU リセット]ボタンをクリックします。

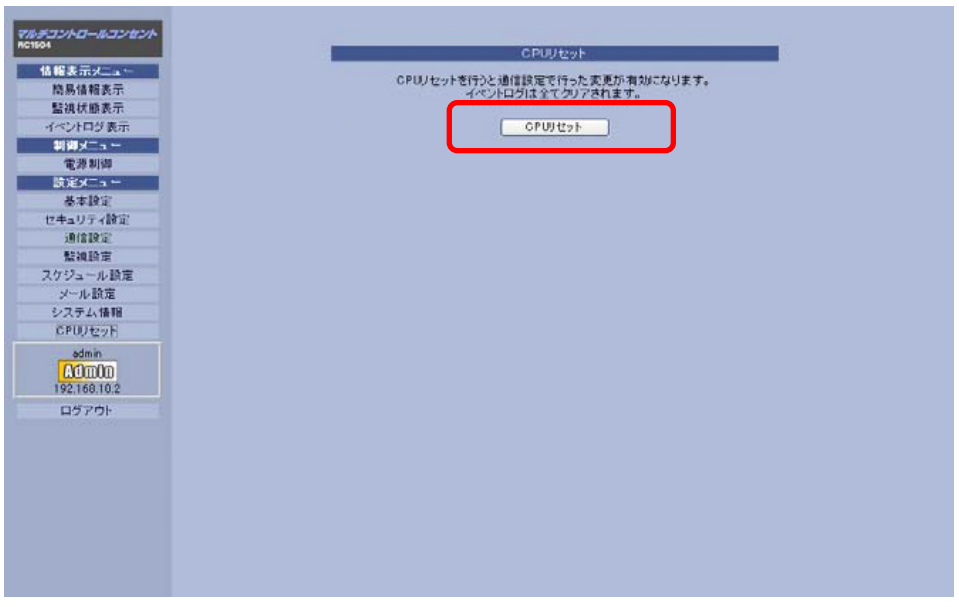

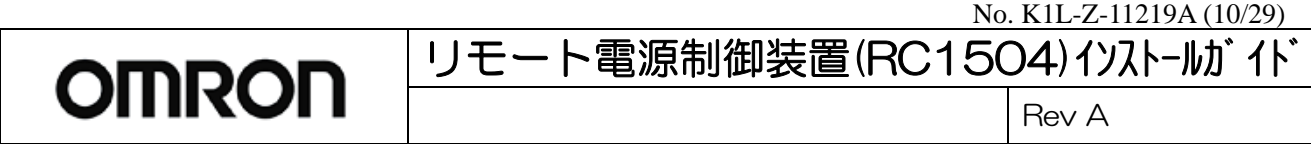

(6)下記の確認画面が表示されますので、[OK]ボタンをクリックします。

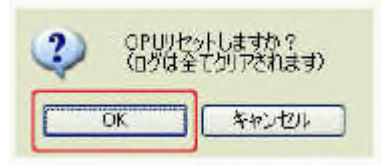

(7)本体の新しい IP アドレス 192.168.0.1 が有効になり、設定制御用パソコンとの接続が切断されログイン画面 に戻ります。

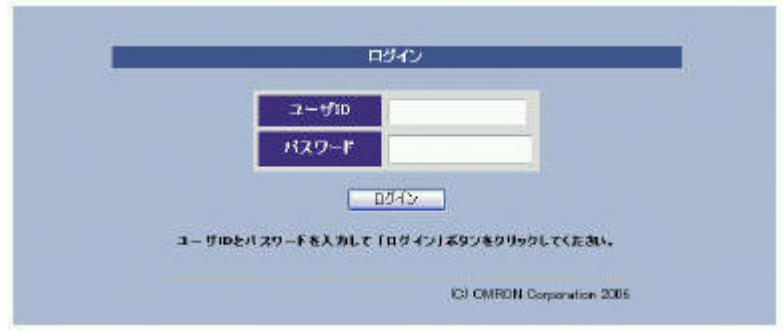

3.1.3 設定制御用パソコンの設定を本体の新しいIPアドレスにあわせて変更する (1)[スタート]ボタンをクリックして、[接続]→[すべての接続の表示]をクリックします。

(2)次に[ローカルエリア接続]を右クリックして、[プロパティ]を選択してください。

(3)[全般]タブをクリックし、コンポーネントの一覧で[インターネットプロトコル(TCP/IP)]がチェックされている ことを確認してください。

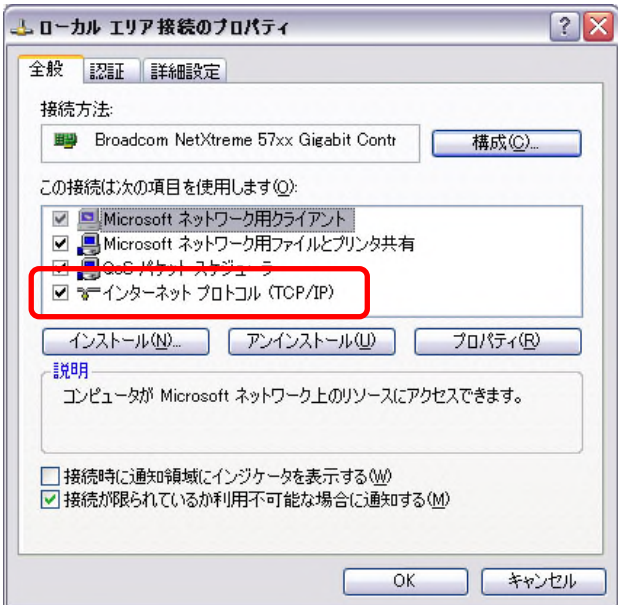

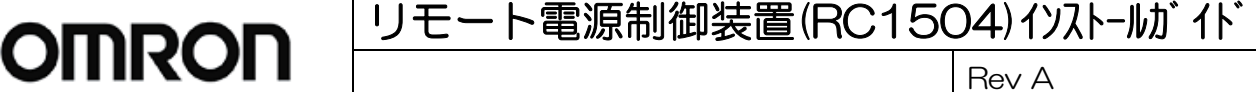

(4)[インターネットプロトコル(TCP/IP)]を選択した後、[プロパティ]をクリックしてください。

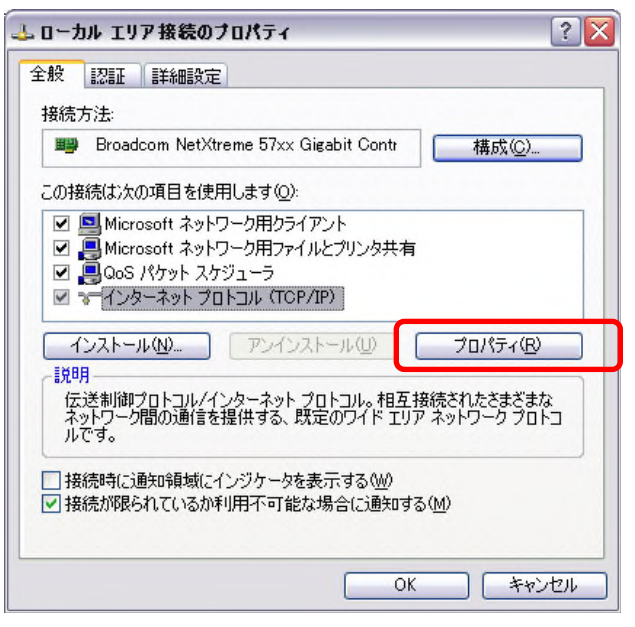

(5)[次のIPアドレスを使う]を選択し、IPアドレス欄、サブネットマスク欄を以下のに設定して[OK]ボタンをクリッ クします。

IPアドレス:192.168.0.2

サブネットマスク:255.255.255.0

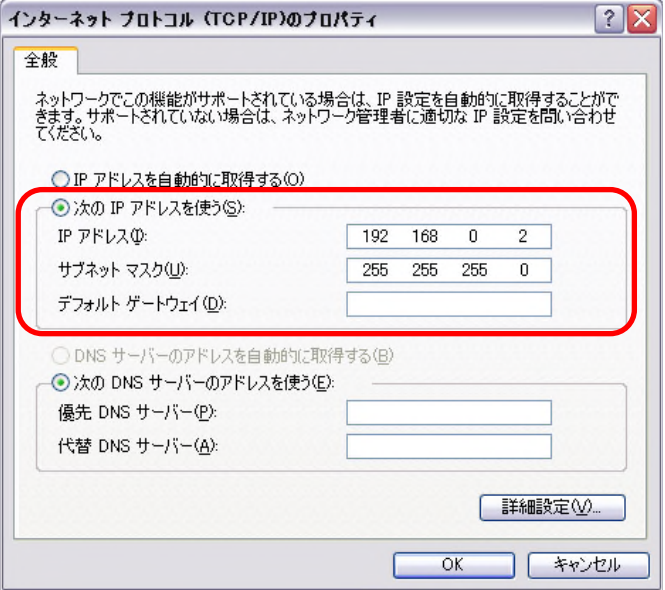

(6) 以上により、LAN 接続による本体の設定制御が可能となります。

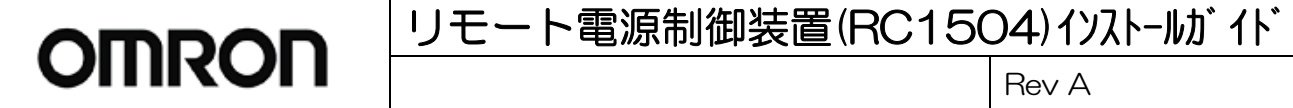

3.1.4 設定制御用パソコンのIPアドレス設定を元に戻す

(1)[スタート]ボタンをクリックして、[接続]→[すべての接続の表示]をクリックします。

- (2)次に[ローカルエリア接続]を右クリックして、[プロパティ]を選択してください。
- (3)[全般]タブをクリックし、コンポーネントの一覧で[インターネットプロトコル(TCP/IP)]がチェックされている ことを確認してください。

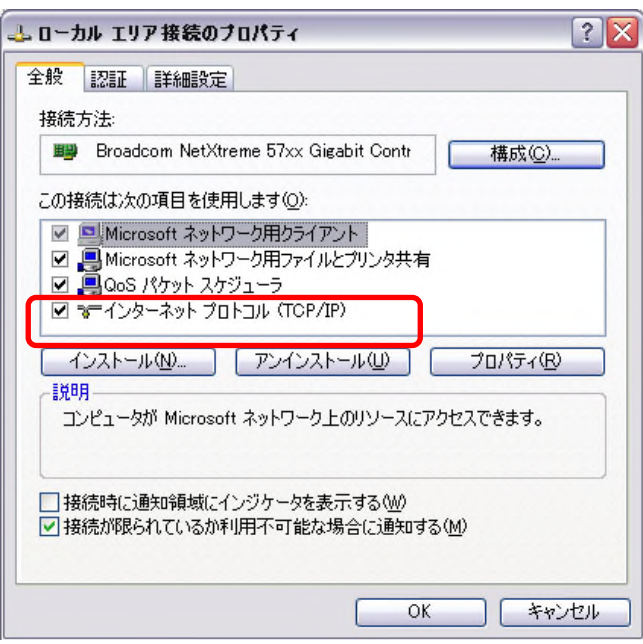

(4)[インターネットプロトコル(TCP/IP)]を選択した後、[プロパティ]をクリックしてください。

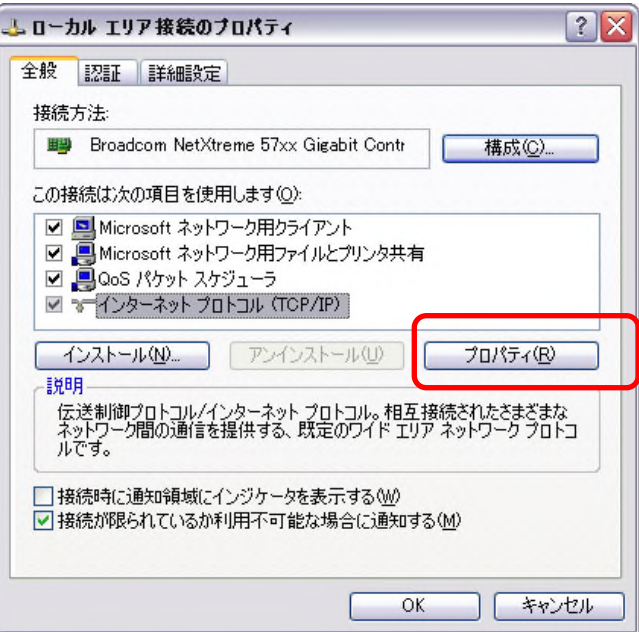

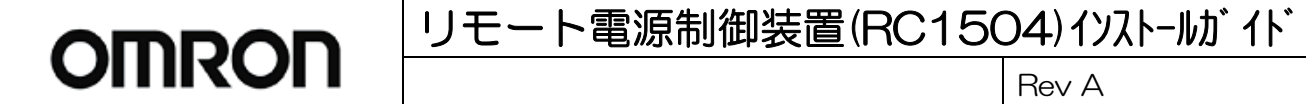

(5)[次のIPアドレスを使う]をチェックしてください。IPアドレス欄、サブネットマスク欄を4-1-1(6)で控えをとった 設定に戻して[OK]をクリックします。

IPアドレス:192.168.100.1

サブネットマスク:255.255.255.0

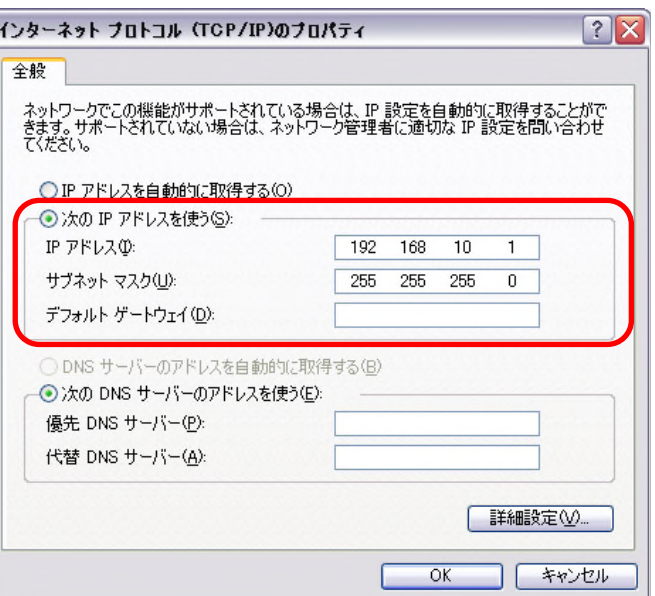

(6) 設定後、OKをクリックしてローカルエリア接続のプロパティを閉じます。

3.2 COM ポートを使用したシリアル接続による設定変更

以下にハイパーターミナルを用いて 192.168.0.1、サブネットマスクを 255.255.255.0 で設定する場合を説明しま す。

- 3. 2. 1 ハイパーターミナルの起動~接続
- (1) 本体と設定用パソコンをシリアル接続ケーブルで接続します。

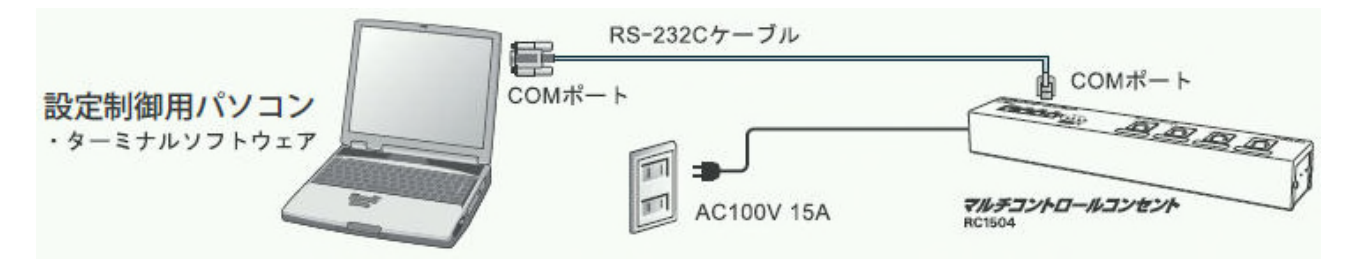

(2)「スタート」をクリックして、「プログラム」→「アクセサリ」→「通信」→「ハイパーターミナル」をダブルクリック します。

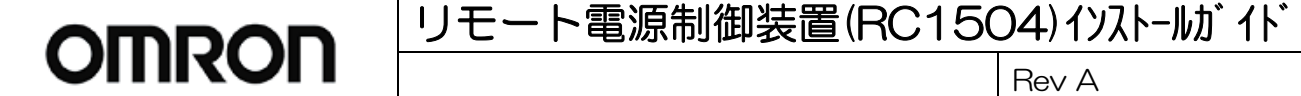

(3)「接続の設定」画面が表示されるので、「名前」に任意の名称を入力し、[OK]ボタンをクリックします。 接続の設定画面 1

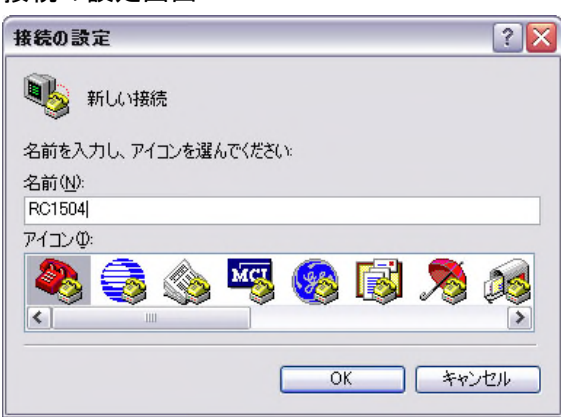

(4)「接続方法」に、シリアル接続ケーブルをつないだCOMポート名を選択し、[OK]ボタンをクリックします。

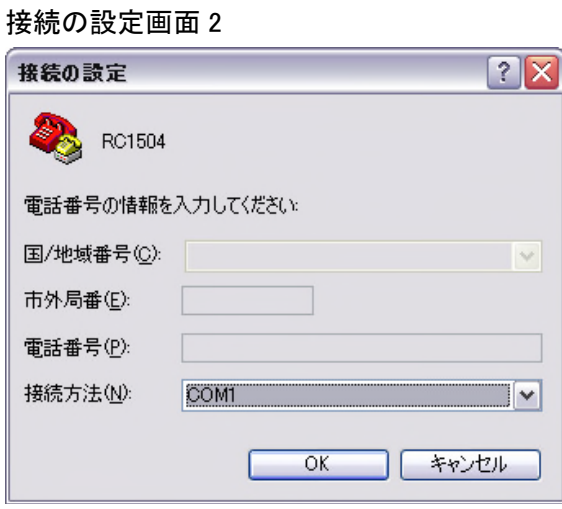

(5)「COMポートのプロパティ」画面が表示されます。下記のように設定してください。

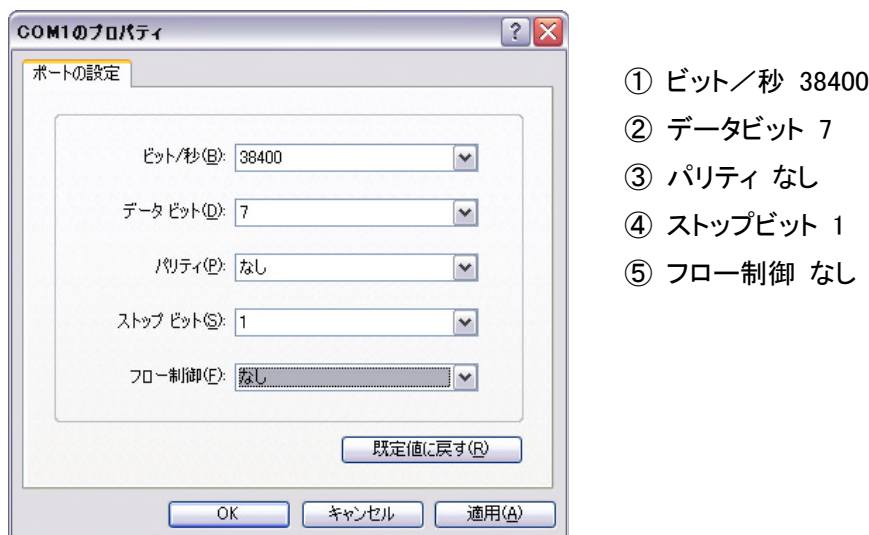

COM ポートのプロパティ画面

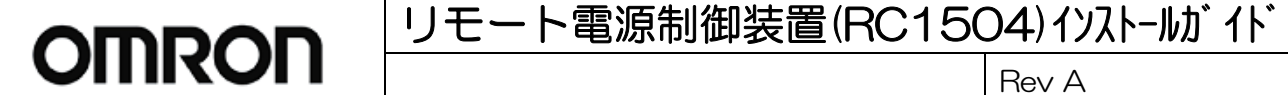

(6)設定後、[OK]ボタンをクリックすると下記の画面が表示され、本体に接続されます。

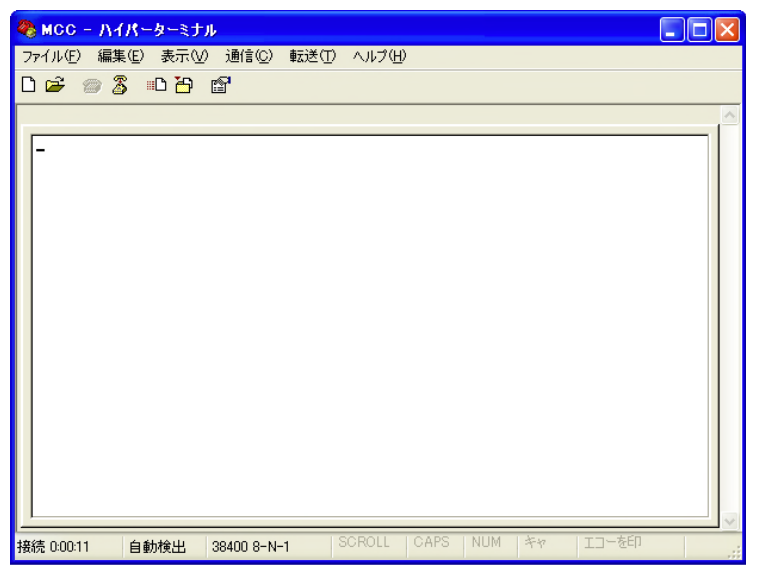

3.2.1 ハイパーターミナルを使った本体 IP アドレス設定

①ターミナル画面上で、以下のように入力します。

.ipAdEntAddr=192.168.0.1

[Enter]キーを押して、本体のIPアドレスを設定します。

②ターミナル画面上で、以下のように入力します。

.ipAdEntNetMask=255.255.255.0

[Enter]キーを押して、本体のサブネットマスクを設定します。

(実際の設定時には、本体を設置するネットワークに適したサブネットマスクを設定してください。)

③設定を本体に保存するためにターミナル画面上で、以下のように入力します。

write

[Enter]キーを押して、設定を本体に保存します。

④CPUリセットにより、設定を本体に反映させます。

ターミナル画面上で、以下のように入力します。

cpureset

[Enter]キーを押します。本体のCPUがリセットされ、設定を本体に反映させます。

⑤ターミナル画面上で以下のように入力し、IPアドレスが変更されていることを確認します。

?ipAdEntAddr

[Enter]キーを押します。

# リモート電源制御装置(RC1504) イソストールガイド

Rev A

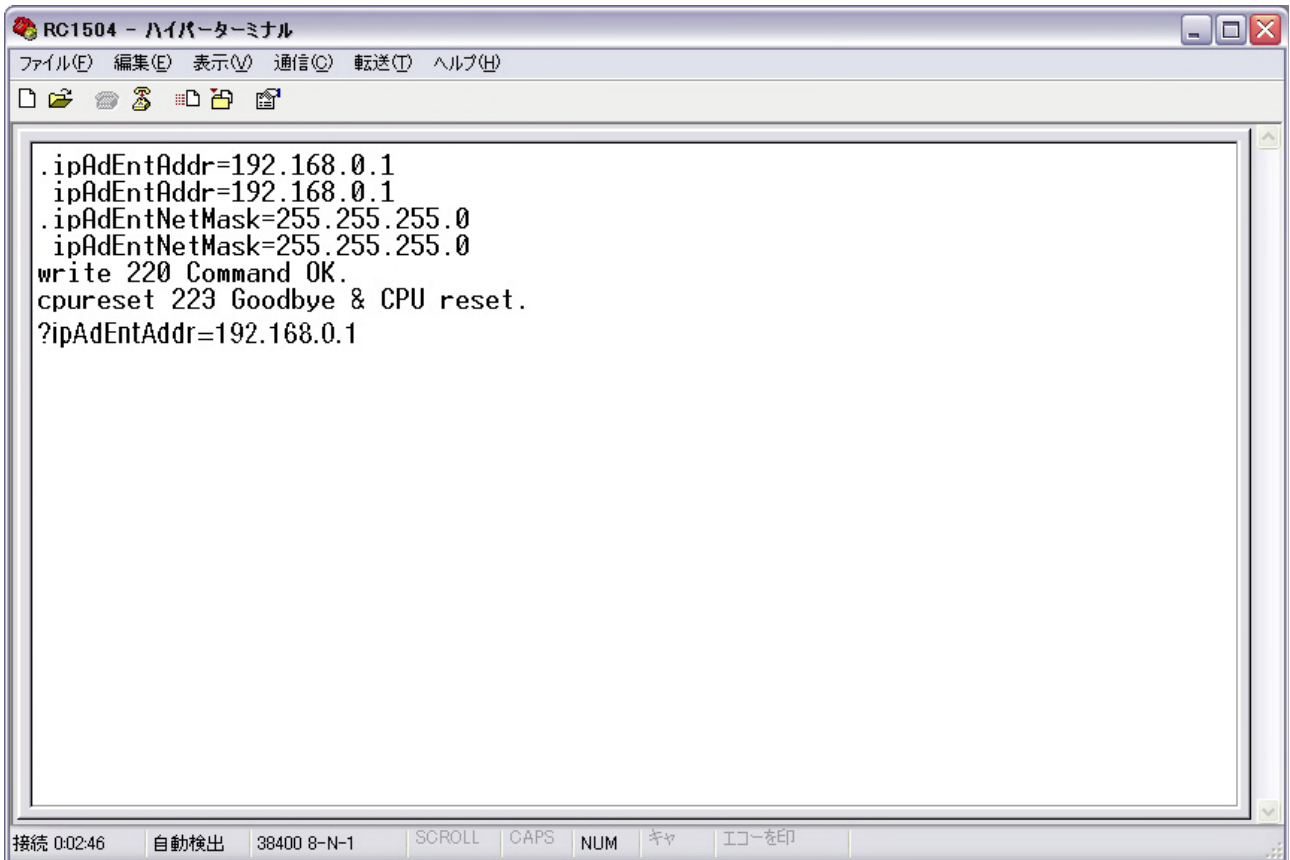

**OMRON** 

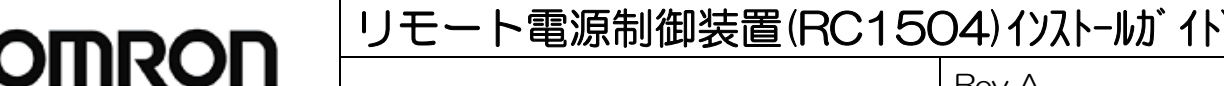

**Rev** A

#### 4. 設定画面表示方法

Web ブラウザを使用して RC1504 の設定画面を表示させる方法を以下に示します。 使用するブラウザは、JavaScript とフレームに対応したものでなければなりません。

(1)WEBブラウザを起動します。アドレス欄に本機のIPアドレスを入力し、アクセスします。

(例 IPアドレス:192.168.10.1)

HTTPポート番号を「80」(工場出荷時設定)に設定した場合 http://192.168.10.1

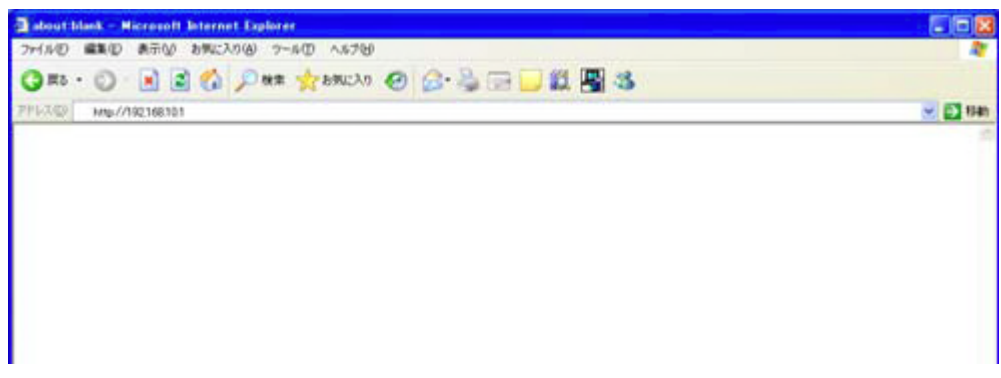

HTTPポート番号を「500」に設定した場合

http://192.168.10.1:500

(2)ログイン画面でユーザIDとパスワードを入力し、「ログイン」ボタンをクリックしてください。

ユーザID :admin (工場出荷時設定)

パスワード:magic (工場出荷時設定)

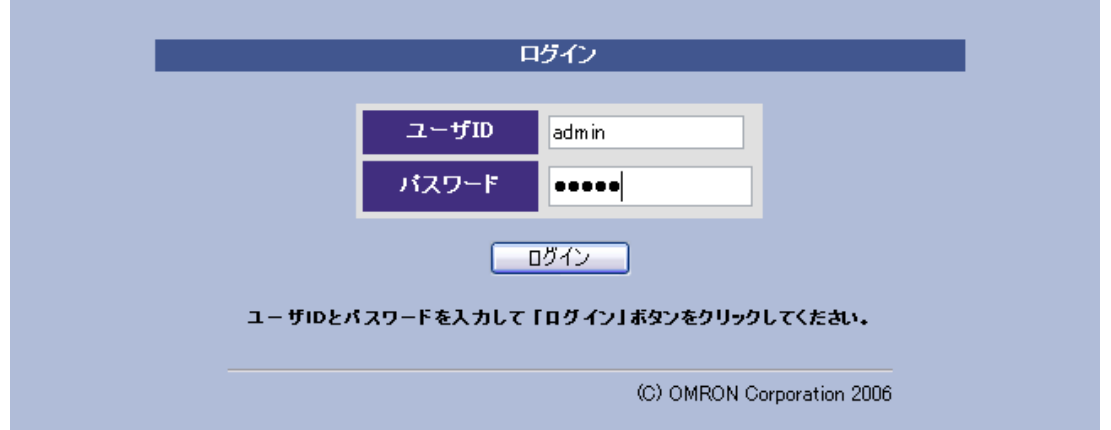

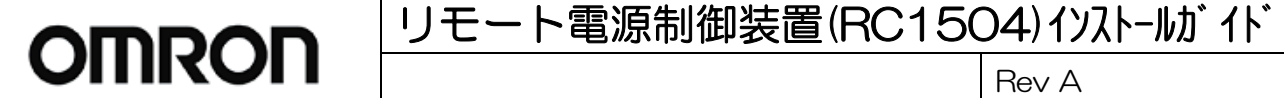

#### 5. 動作確認

RC1504 が正常動作しているかどうか確認するためのポイントについて以下に示します。

5.1 LED

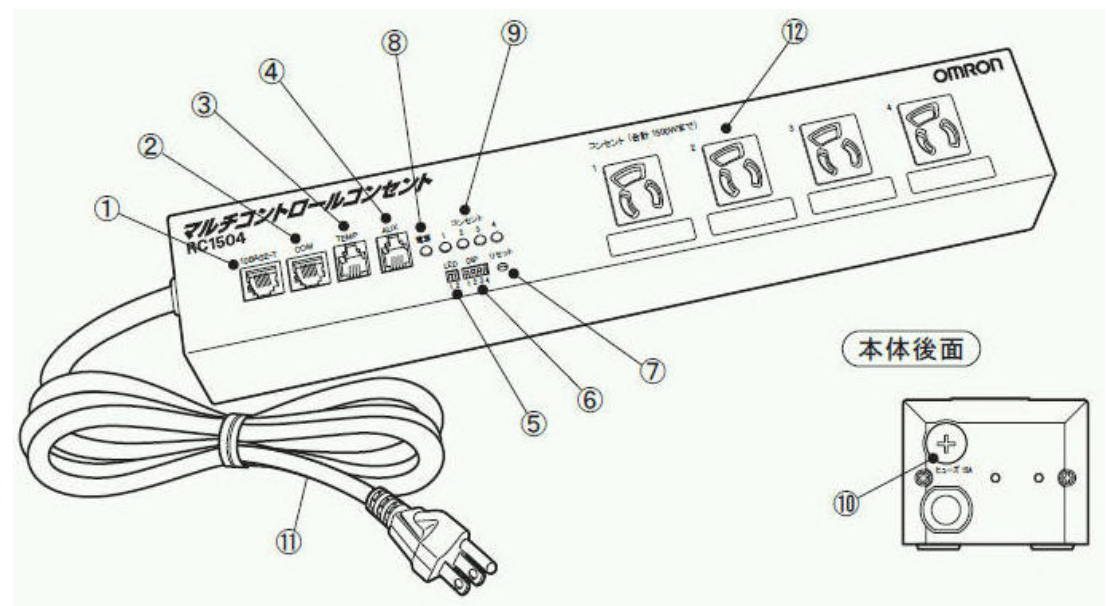

RC1504 には、上図の⑤、⑧、⑨で示す 3 種類の LED があります。

⑤LED (橙色)

ネットワークの接続状態を示すもので、「1」と「2」の 2 個の LED があります。

LAN ケーブルが正しく接続されており、RC1504 の LAN ポートが正常動作している場合は、RC1504 の IP アドレ スに対してパソコンから ping を送信するなど通信状態になると、No.1 の LED がデータ受信にあわせて点滅し、 No.2 の LED が 1 秒間隔で点滅する状態になります。

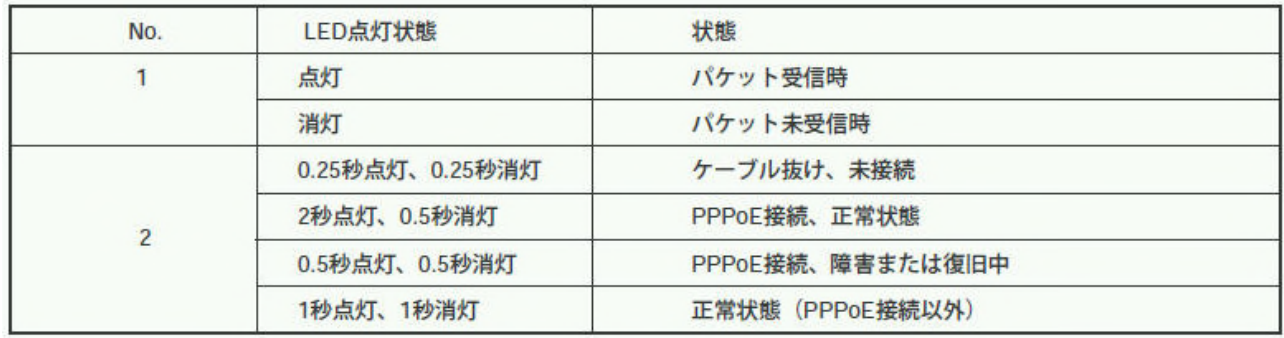

⑧電源 LED (緑色)

RC1504 本体の入力電源が入っている場合には常時点灯します。

入力電源コンセントが接続され電源が入っているにもかかわらず、この LED が点灯していない場合は、上図⑩ のヒューズが切れている、何らかのハードウェア故障が発生しているという可能性が考えられます。

No. K1L-Z-11219A (19/29)

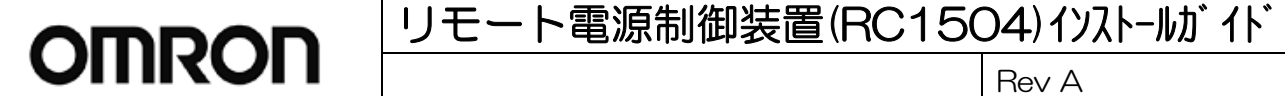

⑨コンセント LED

RC1504 の 4 つの出力コンセント(コンセント 1~4)の AC 電源出力状態を表示します。 コンセントの出力が ON の場合は各コンセントに対応した LED が点灯、OFF の場合は消灯します。

5.2 DIP スイッチ

前ページ図の⑥が DIP スイッチです。通常時は 4 つのスイッチすべてが OFF(上側)となっている必要がありま す。

動作的に問題が発生している場合は、DIP スイッチがすべて OFF になっていることを確認してください。 すべて OFF になっていない場合は、後述のメンテナンスモードなど別のモードで起動するため、通常使用の状 態になりません。

5.3 Web ブラウザ画面での操作

詳細については、どのような設定にて使用しているかにより確認すべきポイントが異なりますが、共通する基本 的な確認ポイントについて以下に示します。

(1) 簡易情報表示

最初にログインした時、表示される画面です。他の画面からは、画面左にあるメニューリストの「簡易情報表示」 をクリックして表示させます。

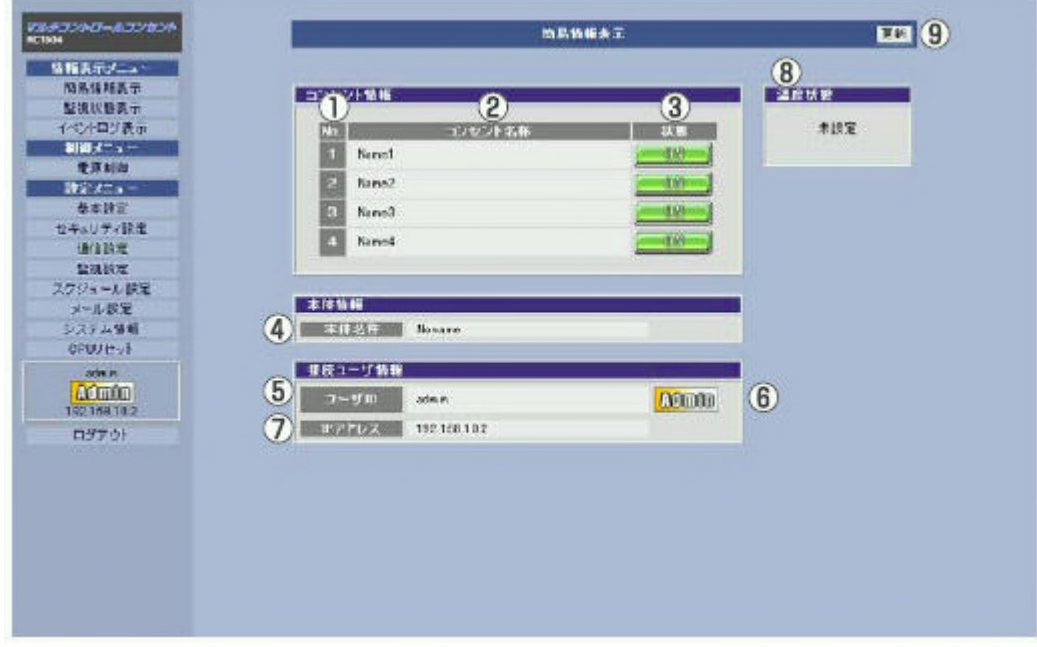

画面右上の「更新」ボタンをクリックすると、最新状態に更新されます。

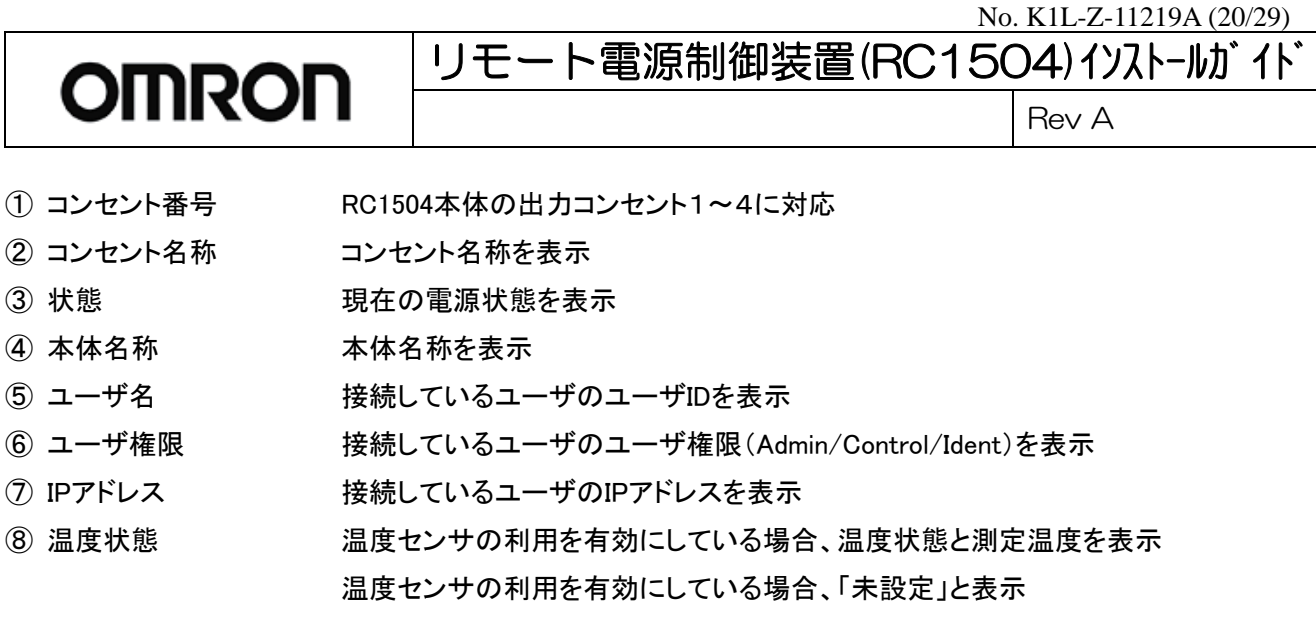

⑨ 更新 クリックすると最新の情報を表示

③のコンセントの状態表示が、RC1504 本体のコンセント LED の点灯状態と一致しているか、⑤ユーザ名、⑥ユ ーザ権限、⑦IP アドレスが正しく表示されているかどうか確認してください。

(2) イベントログ表示

画面左にあるメニューリストの「イベントログ表示」をクリックしてください。

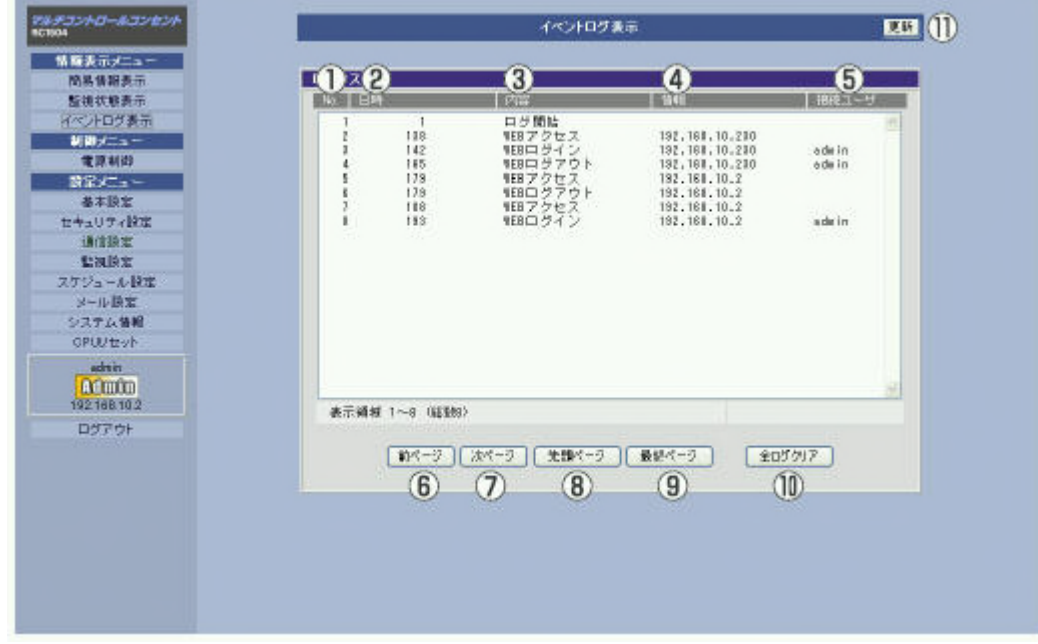

画面右上の「更新」ボタンをクリックすると、最新状態に更新されます。

No. K1L-Z-11219A (21/29)

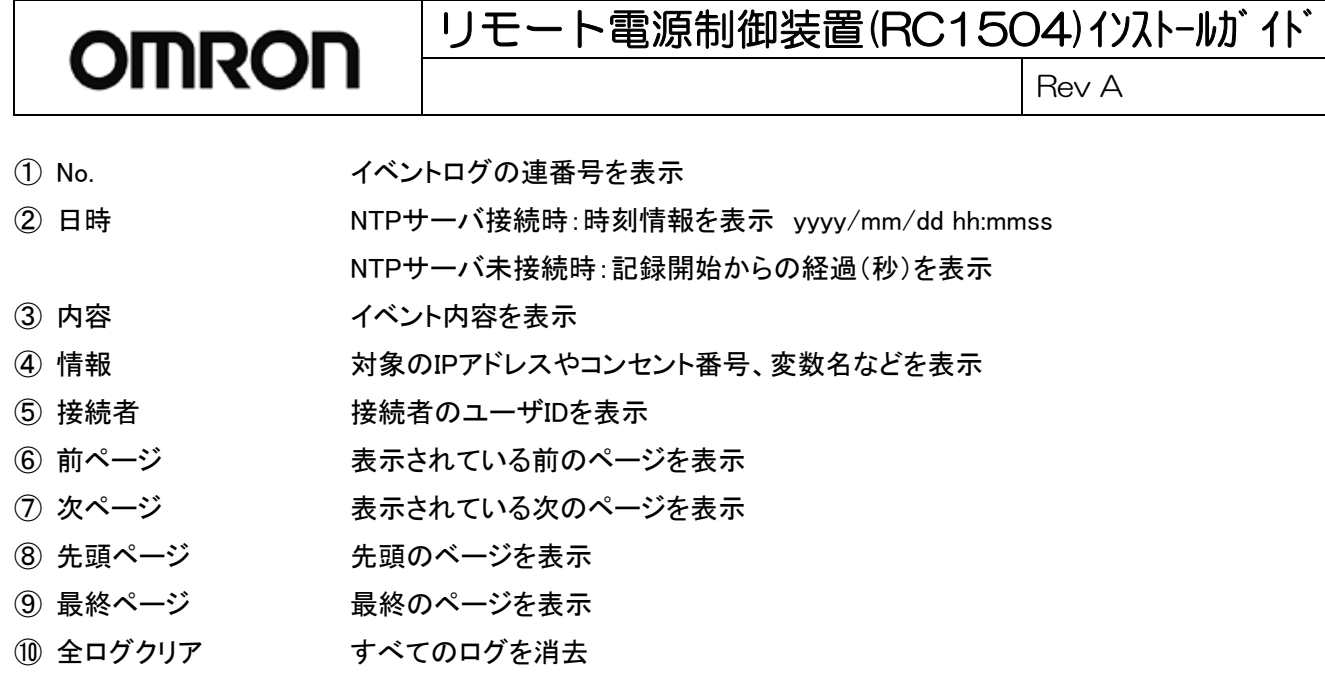

⑪ 更新 クリックすると最新の情報を表示

RC1504 へのログインなど、発生したイベントがログとして記録されています。

イベントログの1ページは100項目です。最大で10ページ、1,000項目の表示ができます。

RC1504本体の入力電源がOFFになったり、本体前面のリセットスイッチが押されたりすると、記録されたイベン トログは消去されます。障害解析のためにイベントログが必要な場合は、事前にイベントログの情報を保存す る必要があります。

(イベントログ表示画面に表示された内容をコピーする、または RC1504 にコンソールもしくは telnet でログイン して、「LOG」コマンドを実行する)

(2) 電源制御

本体コンセント 1~4 に接続された各機器の電源を制御します。

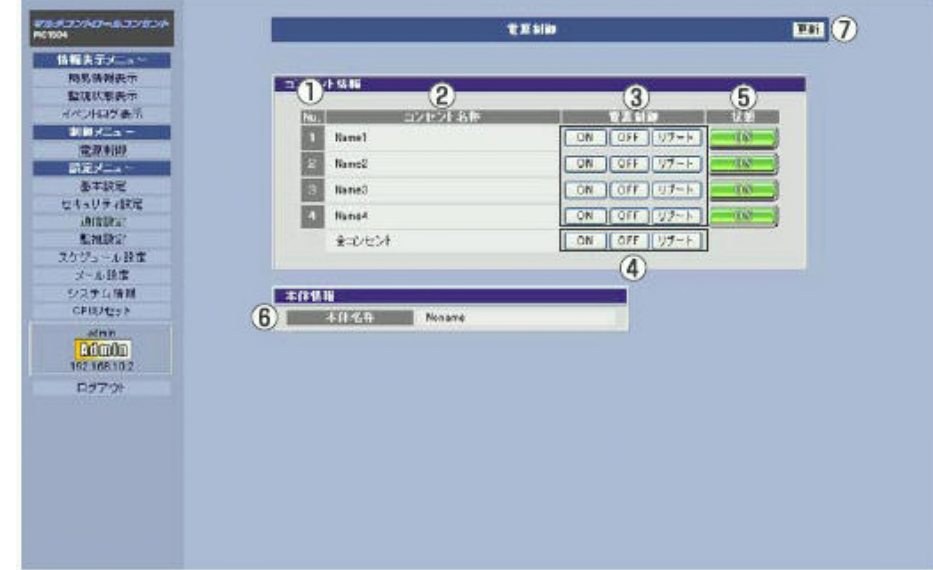

画面右上の「更新」ボタンをクリックすると、最新状態に更新されます。

No. K1L-Z-11219A (22/29)

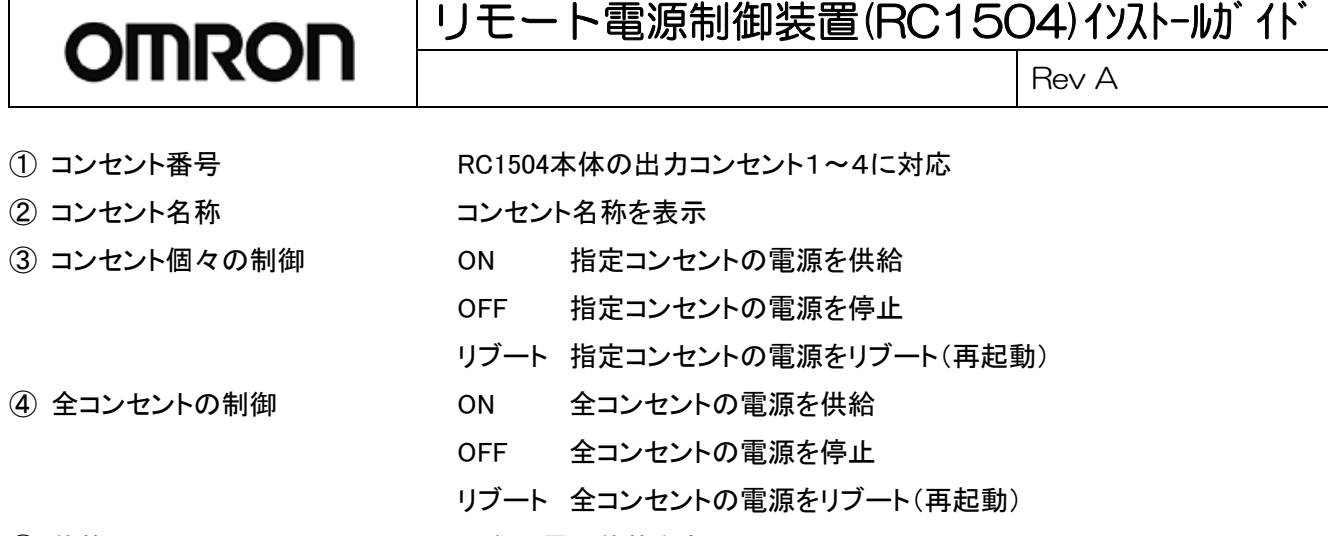

- 5 状態 インチング エコン 現在の電源状態を表示
- 6 本体名称 本体名称を表示
- ⑦ 更新 インコンコンコンコンクリックすると最新の情報を表示

「3コンセント個々の制御のボタン」を使用して、各出力コンセントの ON/OFF が正常に動作するか確認してくだ さい。

なお、この動作を行った場合、実際に出力コンセントが ON/OFF することになりますので、出力コンセントにパソ コンなどいきなり電源 OFF すると故障する可能性がある機器が接続されていないか確認のうえ実行してくださ い。

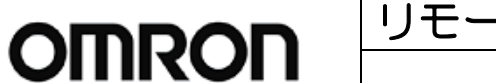

Rev A

#### 6. 設定内容のファイル保存と投入

RC1504 に対して設定したすべての情報は、ファイルに保存することが可能です。またそのファイルを使用して、 別の RC1504 に対してその設定を投入することも可能です。

このため、保守交換する RC1504 の設定ファイルがあれば、交換品への設定投入が容易に実行できます。

6.1 設定内容のファイル保存

(1) RC1504 にコンソール接続、もしくは telnet 接続して、コマンドが実行できる状態にします。

(2) 「&save」コマンドを実行すると、以下のような内容が表示されます。この表示された内容すべてをコピー& ペーストしてテキストファイルに保存します。

(TeraTerm のログ機能を使用すると便利です)

LOAD BEGIN

- .ipAdEntAddr=192.168.10.1
- .uPassword1a="magic@admin"
- .uPassword1b=""
- .uPassword1c=""
- .uPassword1d=""
- .uPassword1e=""

```
(中略)
```
.

- .pppMyMru=1454
- .pppNoReplyInterval=2
- .pppConnectInterval=30
- .pppReconnectInterval=5
- .pppLcpEchoInterval=30
- .pppLcpEchoCount=10
- .pppIcmpEchoInterval=0
- .pppIcmpEchoCount=10

LOAD\_END

「LOAD BEGIN」から「LOAD END」まで(これらの文字列も含む)のすべての内容をファイルに保存してくださ い。

リモート電源制御装置 (RC1504) イソストールガイト **OMRON** Rev A

6.2 設定ファイルの投入

「7.設定の初期化」の手順に従って、設定内容を工場出荷時状態に戻してから設定ファイルを投入してくださ い。

- (1) RC1504 にコンソール接続、もしくは telnet 接続して、コマンドが実行できる状態にします。
- (2) 設定ファイル(設定内容を保存したテキストファイル)を表示させて、RC1504 ログイン画面にペーストします。 「LOAD\_BEGIN」から「LOAD\_END」も含めて、すべての内容をペーストします。
- (3) RC1504 ログイン画面は以下のようになります。

LOAD BEGIN 220 Command OK.

- .ipAdEntAddr=192.168.10.1
- ipAdEntAddr=192.168.10.1
- .uPassword1a="magic@admin"
- uPassword1a="magic@admin"
- .uPassword1b=""
- uPassword1b=""
- .uPassword1c=""
- uPassword1c=""

(中略)

- .pppLcpEchoCount=10
- pppLcpEchoCount=10
- .pppIcmpEchoInterval=0
- pppIcmpEchoInterval=0
- .pppIcmpEchoCount=10
- pppIcmpEchoCount=10
- LOAD END 220 Command OK.

この時点で、すでに設定内容が投入済となっています。投入した設定内容にて動作させるために、RC1504 本 体全面のリセットスイッチを押して、RC1504 を再起動します。

### 7. 設定の初期化

設定内容を初期化する(工場出荷時状態へ戻す)手順を以下に示します。 設定の初期化を実行するためには、シリアル接続することが必要です(telnet では実行できません)。

① 設定制御用パソコンと本体を付属の RS-232C ケーブルで接続します。

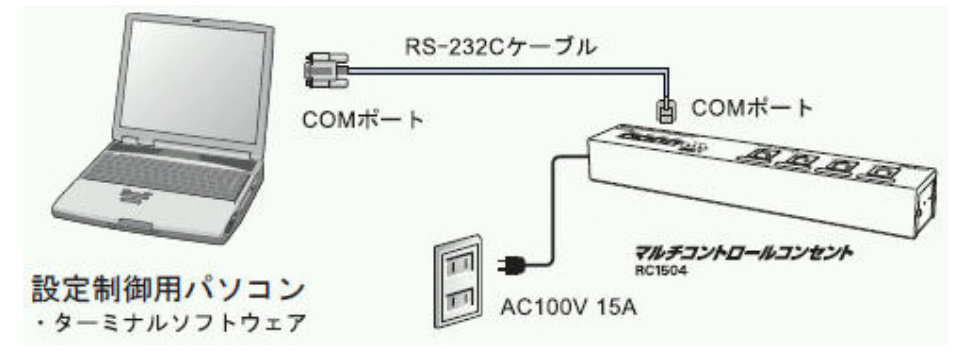

② ハイパーターミナルなどのシリアル通信ソフトウェアで RC1504 に接続します。 (以下に示す画面は、ハイパーターミナルを使用した場合です) 接続すると以下のような画面になります(何も表示されません)。

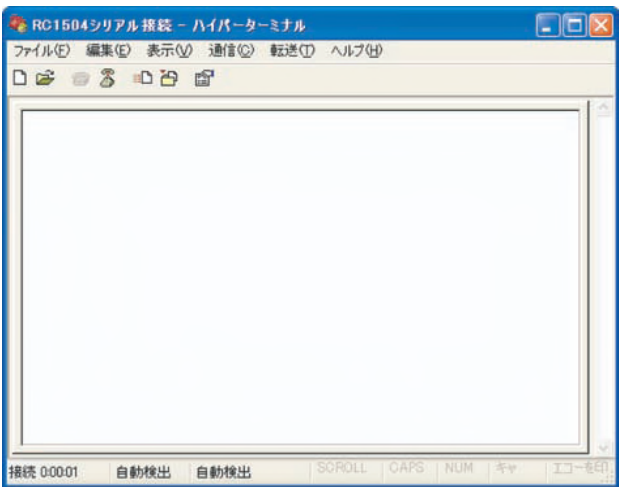

③ 本体の DIP スイッチ 3 を ON(下側)にします。

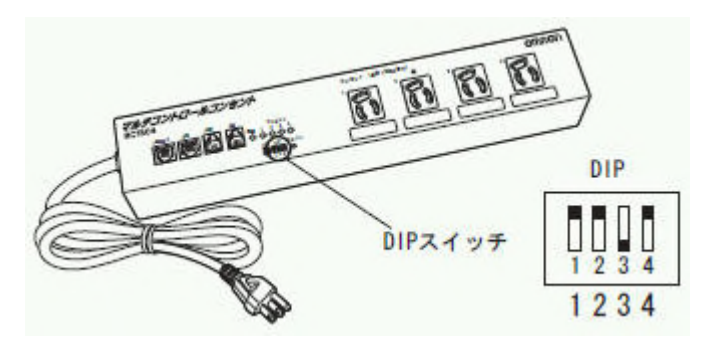

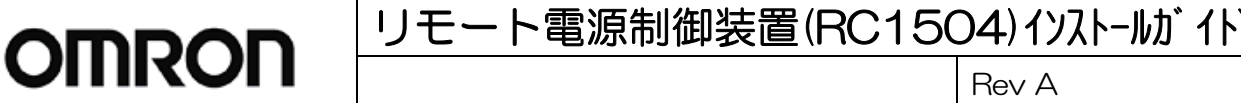

④ 本体のリセットスイッチを押します。

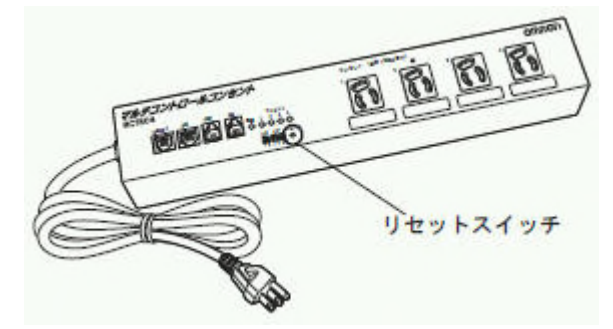

⑤ 本体が Setup mode となりハイパーターミナルの画面が下図のようになります。

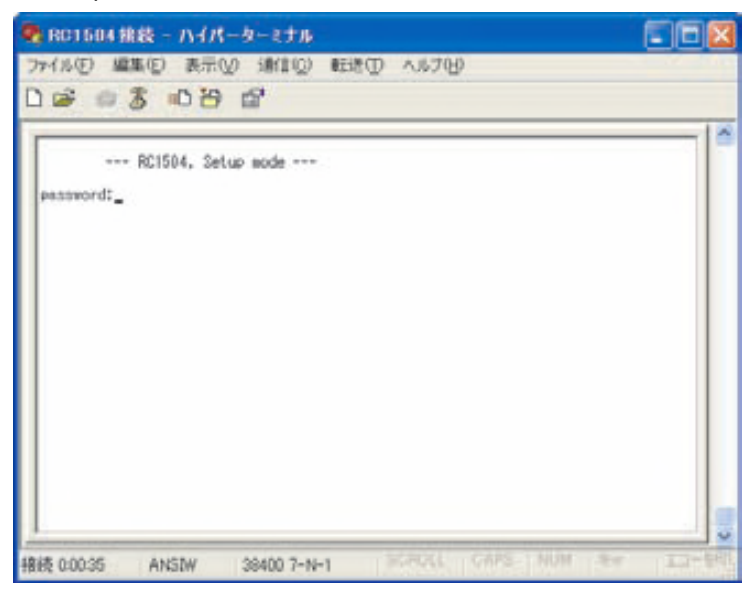

⑥ password:magicを入力し[Enter]キーを押してください。(入力文字は表示されません) パスワードを正しく入力すると下図のようになります。

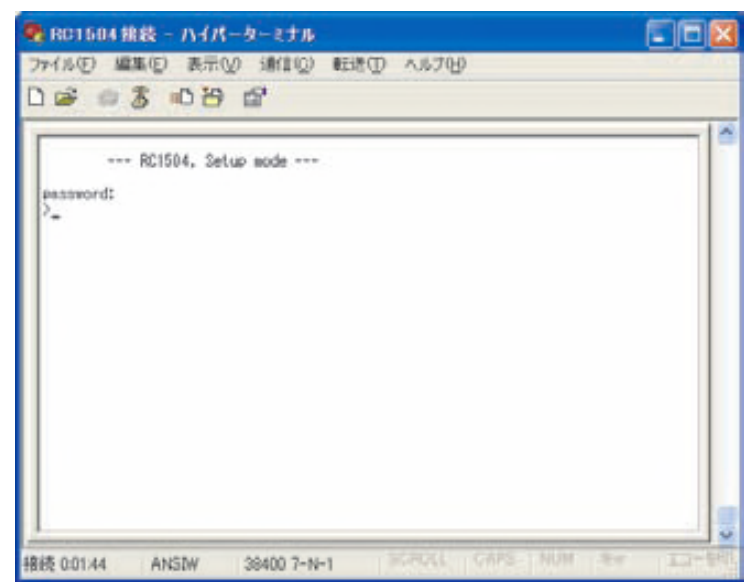

Page 26 of 29

#### リモート電源制御装置(RC1504) イソストールガイド **OMRON**

Rev A

⑦ イニシャルコマンドを入力します。

>: i(入力文字は画面には表示されません。)

イニシャライズに成功すると下図のようになります。

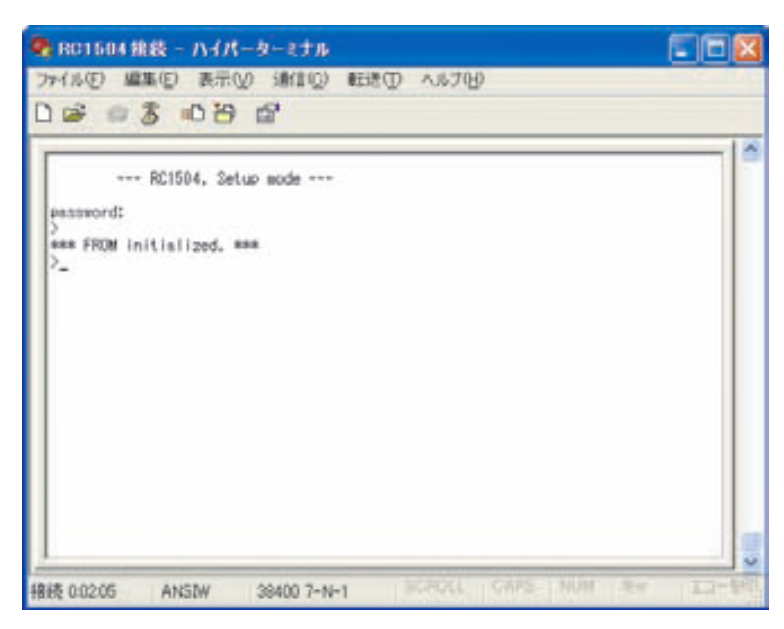

⑧ ライトコマンドを入力します。

>: w(入力文字は画面には表示されません。)

ライトに成功すると下図のようになります。

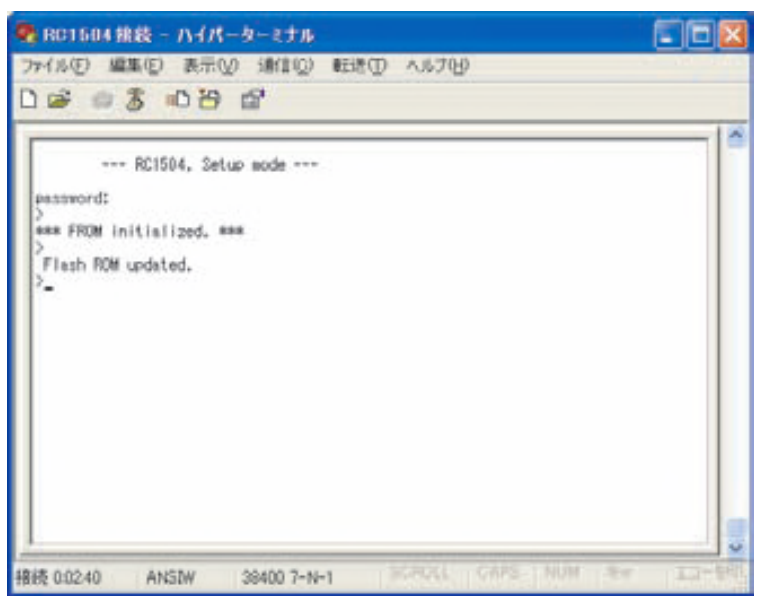

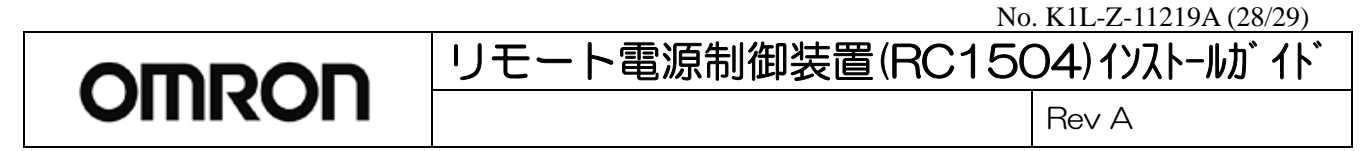

⑨ 本体の DIP スイッチ 3 を OFF(上側)にします。

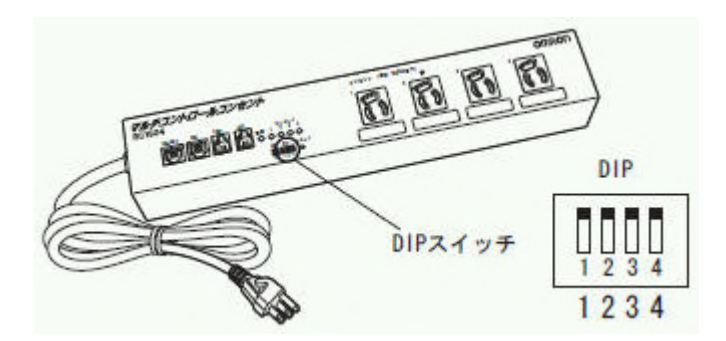

⑩ 本体のリセットスイッチを押します。

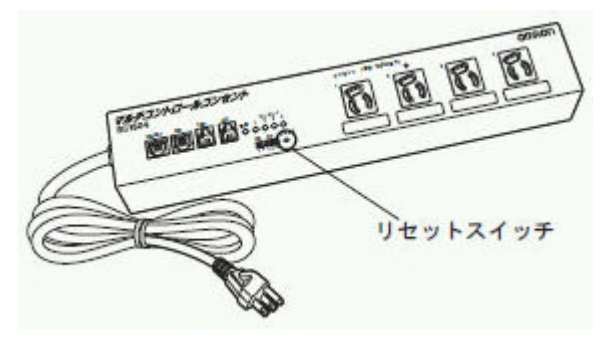

以上で工場出荷時の状態となります。

#### 8. ヒューズの交換

本体の故障等により過電流が流れた場合、また誤って本機のコンセントに仕様以上の負荷機器を接続した場 合など、ヒューズが切れて本機の電源が入らなくなる場合があります。 この場合は、以下の手順でヒューズを交換してください。

- 1) 本体の電源プラグをコンセントから抜きます。
- 2) 本機のコンセント1~4に接続している 機器を全て取り外します。
- 3) プラスドライバを用いて、ヒューズホ ルダを本体から取り外します。 切れた直後のヒューズは熱くなって いる場合がありますのでご注意くだ さい。

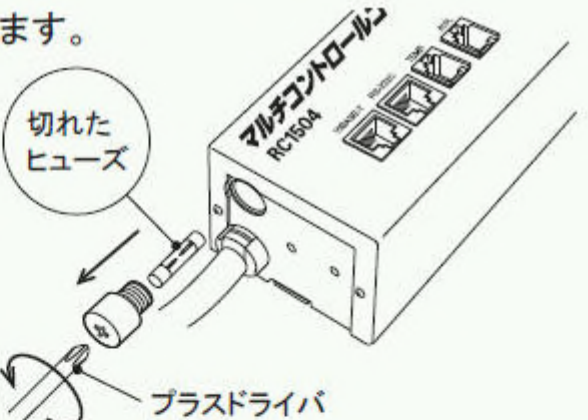

4) 切れたヒューズをヒューズホルダから取り外し、付属のヒューズと交換します。

#### 注意

必ず指定容量(125V15A 6 % 30mm)のヒューズをご使用ください。 指定容量を越えるヒューズを使用しますと、発熱、火災の原因になりますので絶対に 使用しないでください。

- 5) プラスドライバを用いて、ヒューズホ ルダを本体に取り付けます。
- 6) 本体の電源プラグをコンセントに差し 込みます。
- 7) 本体の「電源 ILEDが点灯することを 確認します。

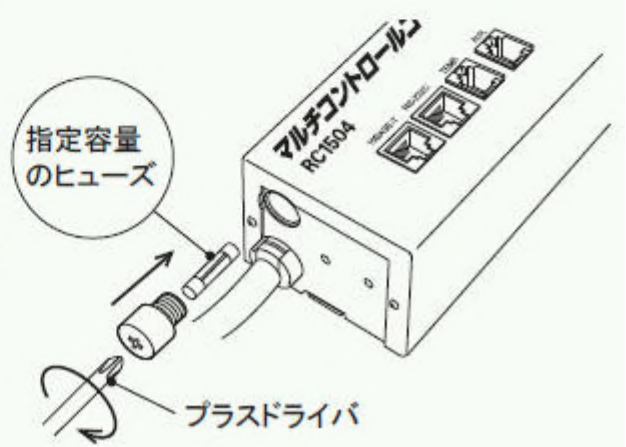